## **Edit User's Profile**

[Home >](https://confluence.juvare.com/display/PKC/User+Guides) [EMSupply](https://confluence.juvare.com/display/PKC/EMSupply) > [EMSupply Users](https://confluence.juvare.com/display/PKC/EMSupply+Users) > Edit User's Profile

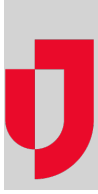

You can edit a user's account and profile, including the user's contact information. You can also change the user's password.

## To access the user's profile

- 1. On the **Settings** tab, click **Users**. The Users page opens.
- 2. Click **change location**. The domain hierarchy list opens.
- 3. Expand the domain hierarchy, as necessary, and select the domain.
- 4. In the left pane, locate and select the user. The right pane shows the user's details.

## To add to or change contact information

- 1. Click the **Account for (user's name)** drawer, if it is not already
- 2. Change or add to the user:
	- Name
		- Contact information
- 3. Click **Save**.